### **A. INSTALLATION**

### **Step 1**

Double-clicking on the installation file with.exe file format

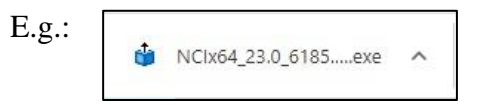

### **Step 2**

> Install the required components to be installed.

> Click **"Install."**

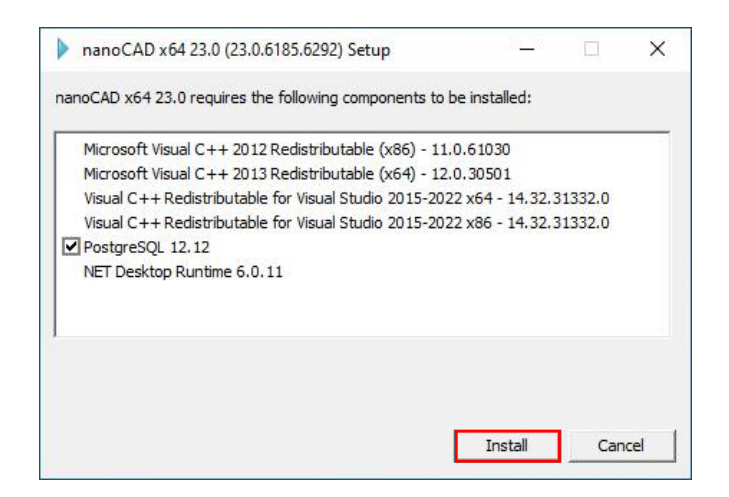

## **Step 3**

> Click **"Next"** to continue.

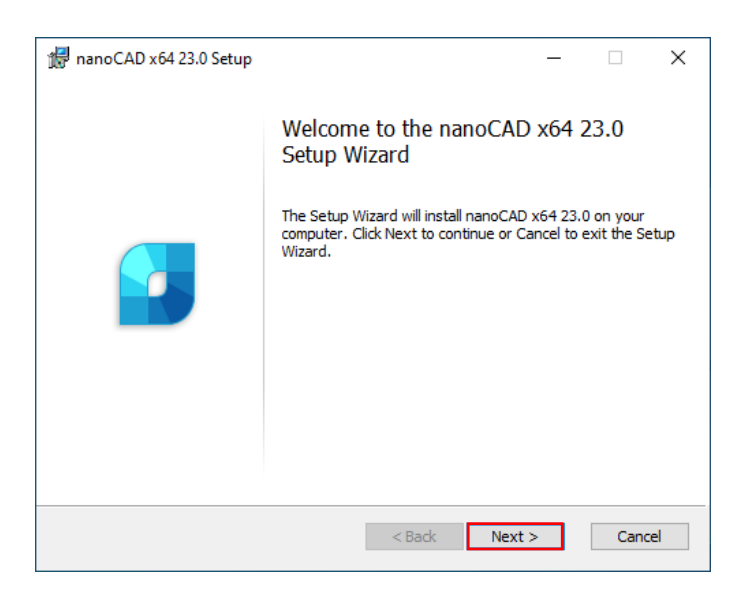

### **Step 4**

> Check the box **"I accept the terms in the License Agreement".**

> Click **"Next"**.

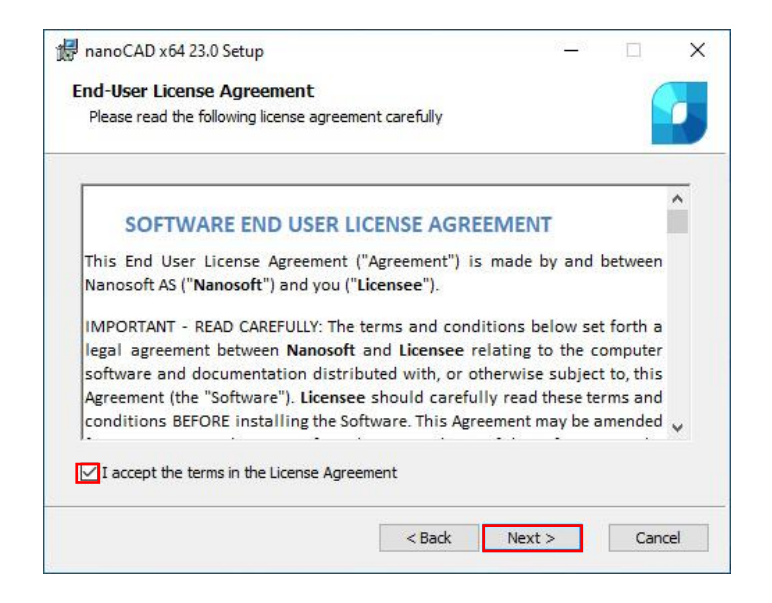

### **Step 5**

- > Fill in your **"Name"**
- > Fill in the **"Company"**
- > **"Tick"** the box "I have serial number."
- > **"Paste"** the serial number.
- > Click **"Next"**.

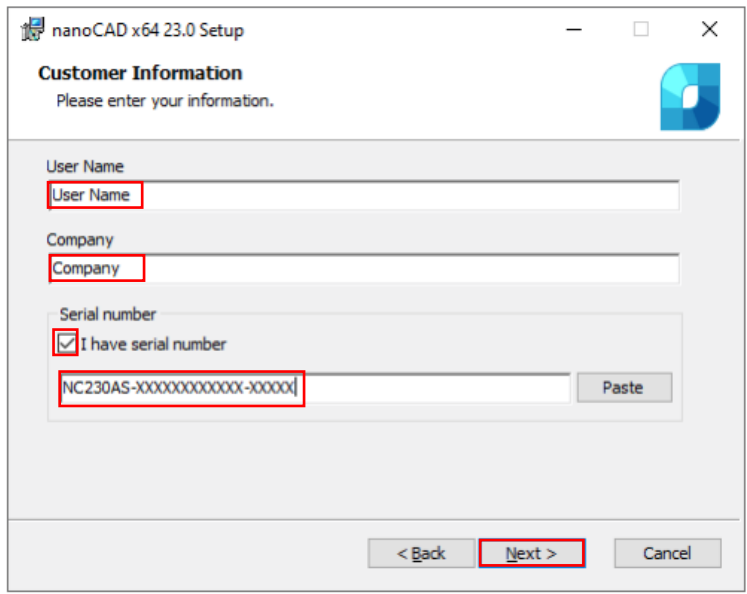

# NanoCAD Installation & Registration Guide

## **Step 6**

> Click **"Next"**.

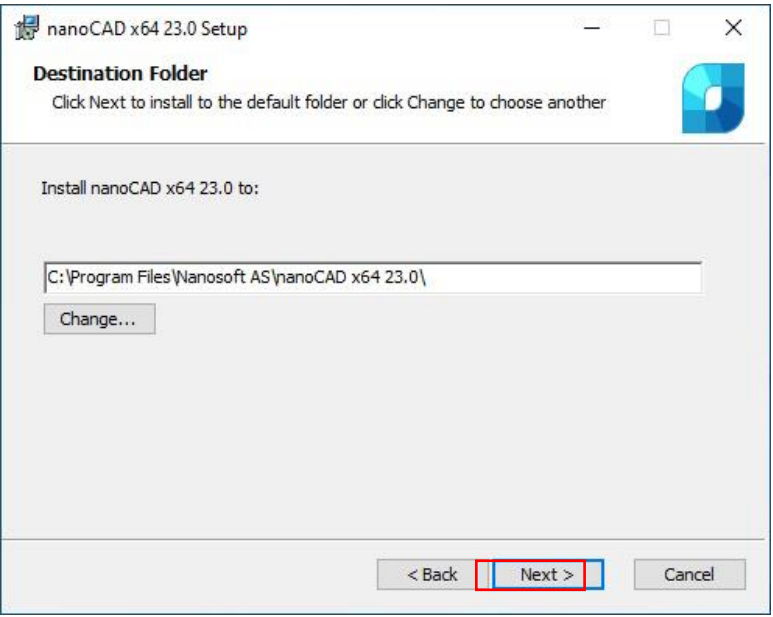

### **Step 7**

> At the following step of the installation process, you should either choose Mechanica **OR**  Construction modules if you need to install them.

> Choose the **"X Entire feature will be unavailable"** for the module that you do not want to install.

> Click **"Next"**

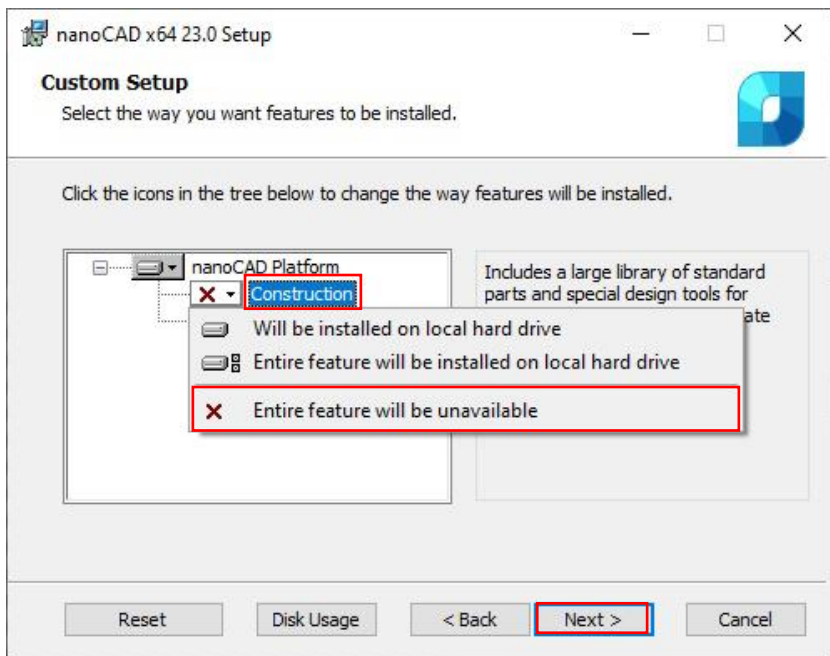

# NanoCAD Installation & Registration Guide

#### **Step 8**

- > **"Untick"** the Associate extension.
- > Click **"Next"**.

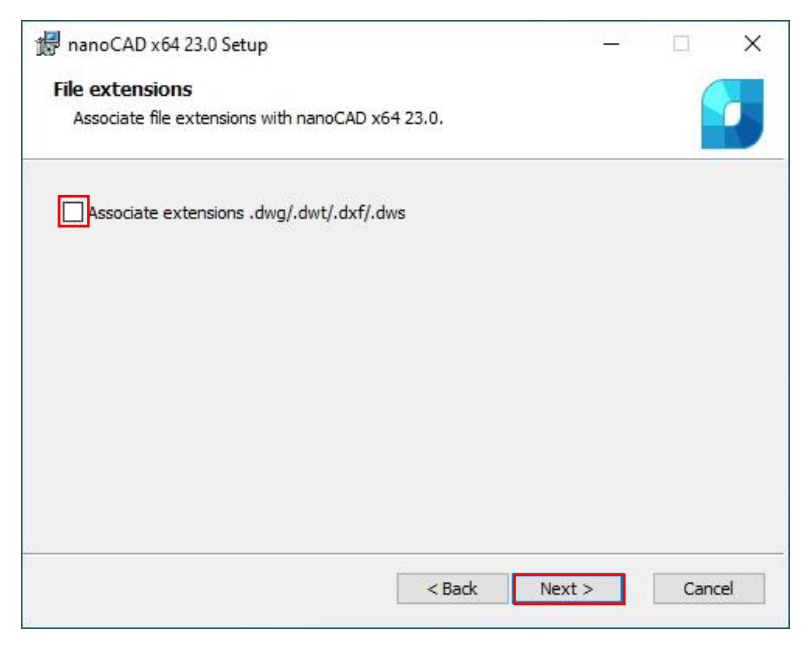

### **Step 9** > Click **"Install".**

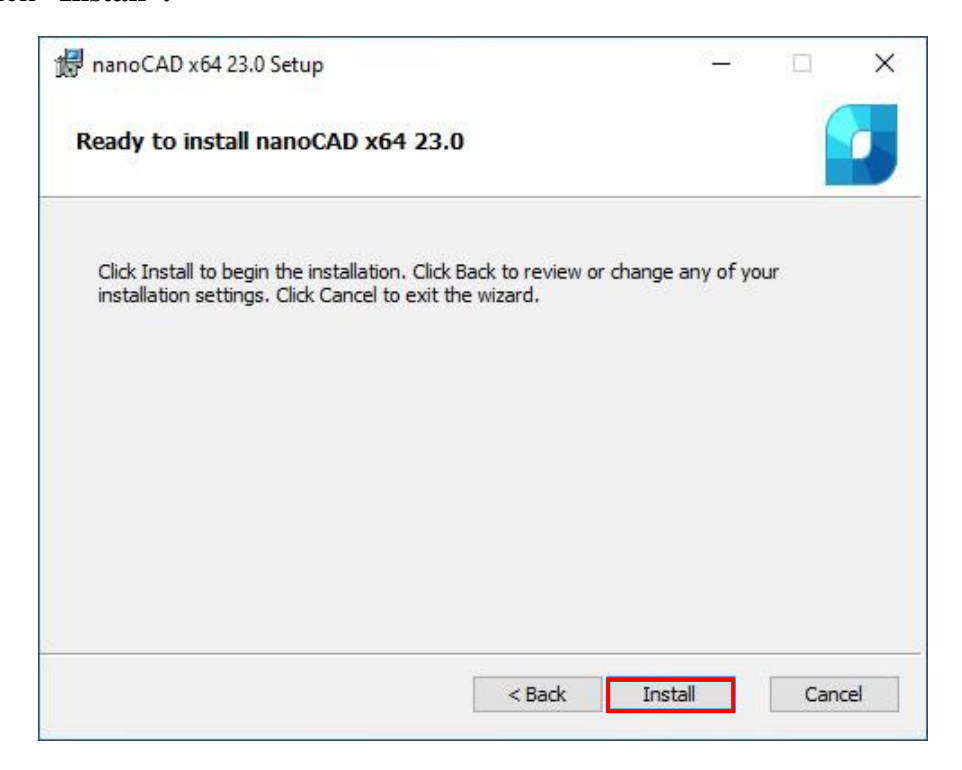

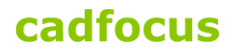

#### **Step 10** > Click **"Finish"**.

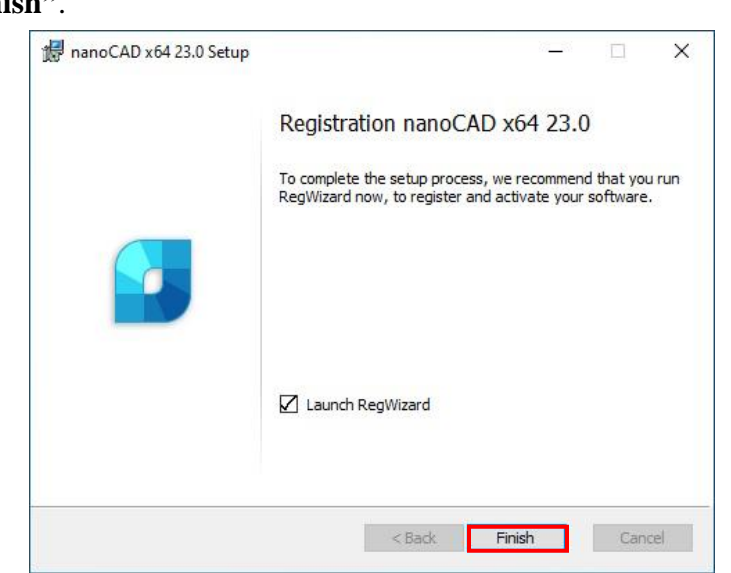

## **B. REGISTRATION**

### **Step 1**

- > Run Registration Wizard after the installation of nanoCAD.
- > Choose **Register or activate license file**.
- > Click **"Next"**.

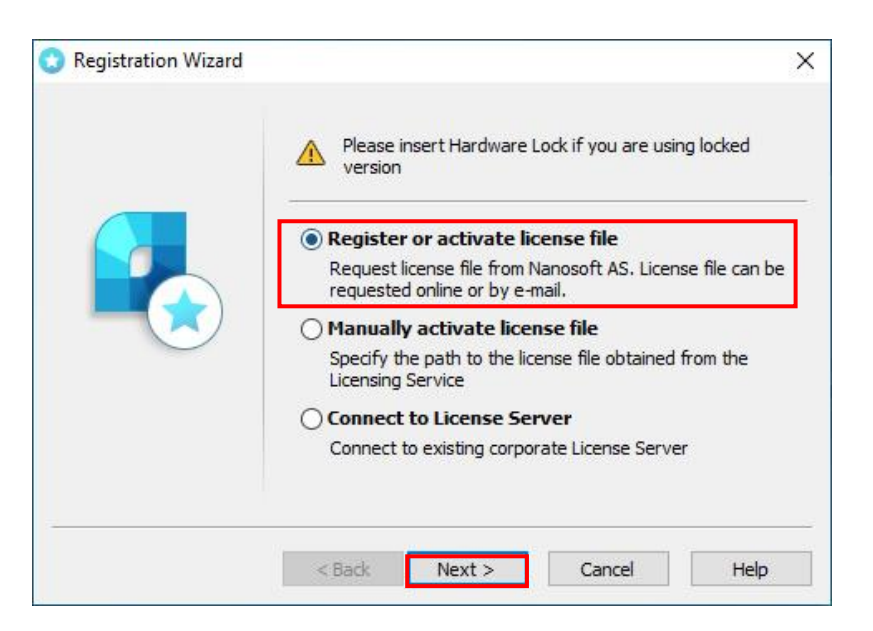

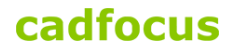

# NanoCAD Installation & Registration Guide

**Step 2**

- **> Enter** the serial number field.
- > Click **"Next"**.

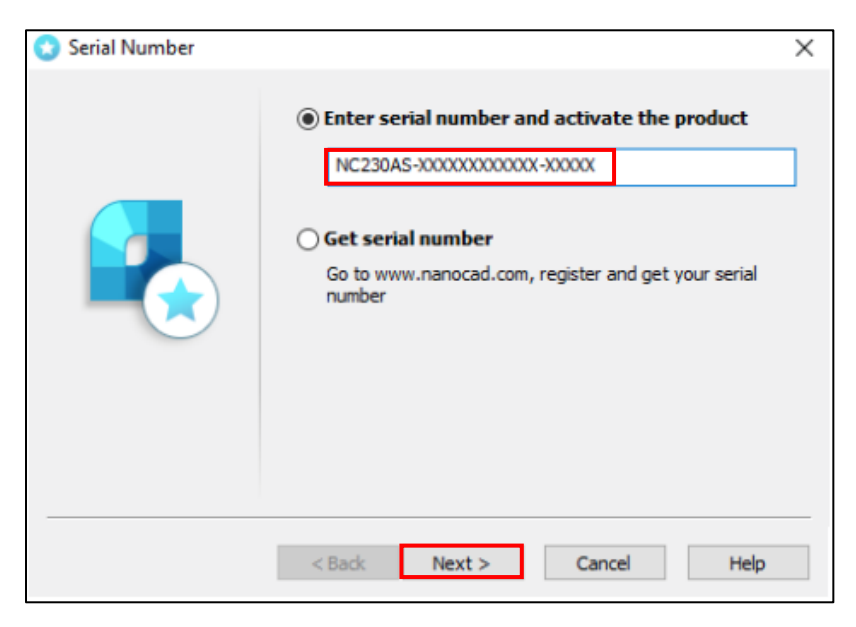

### **Step 3**

Kindly follow as below:

- > Fill in your **"Name"**.
- > Fill in your **"Company"**
- > Select your **"Country"**.
- > Enter your **"Login" (**Email Address)
- > Click **"Next"**.

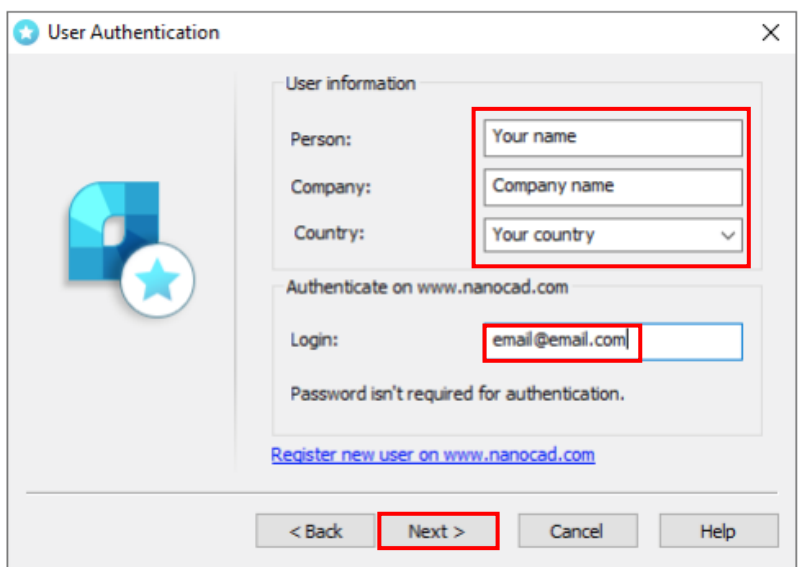

# NanoCAD Installation & Registration Guide

### **Step 4**

- > Check your information in the Confirm Registration Data window.
- > Click **"Next"**.

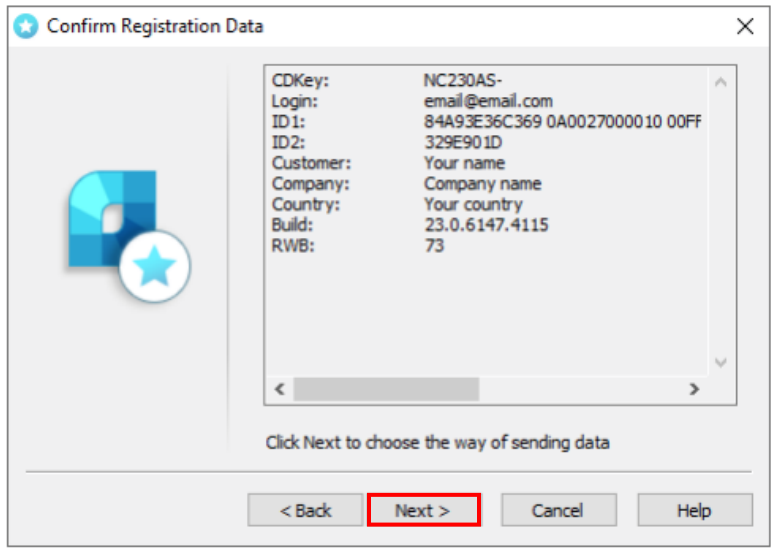

### **Step 5** > Click **"Yes"**.

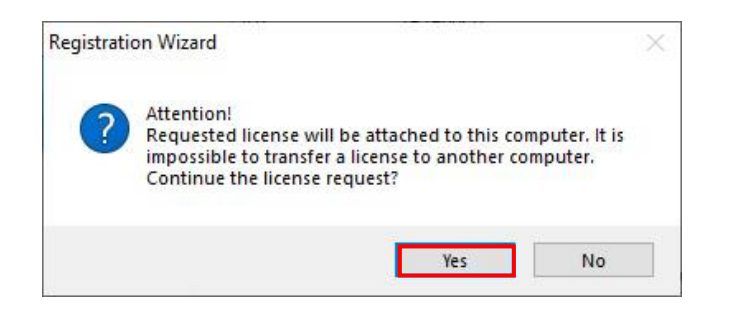

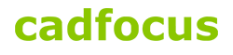

# NanoCAD Installation & Registration Guide

### **Step 6** > Click **"Next"**.

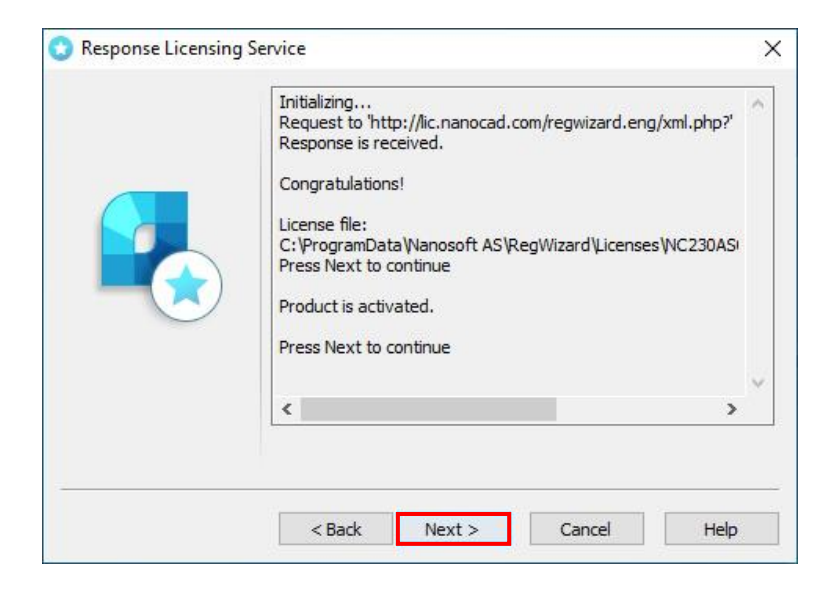

#### **Step 7 >** Choose **"Request license file online." >** Click **"Next"**.

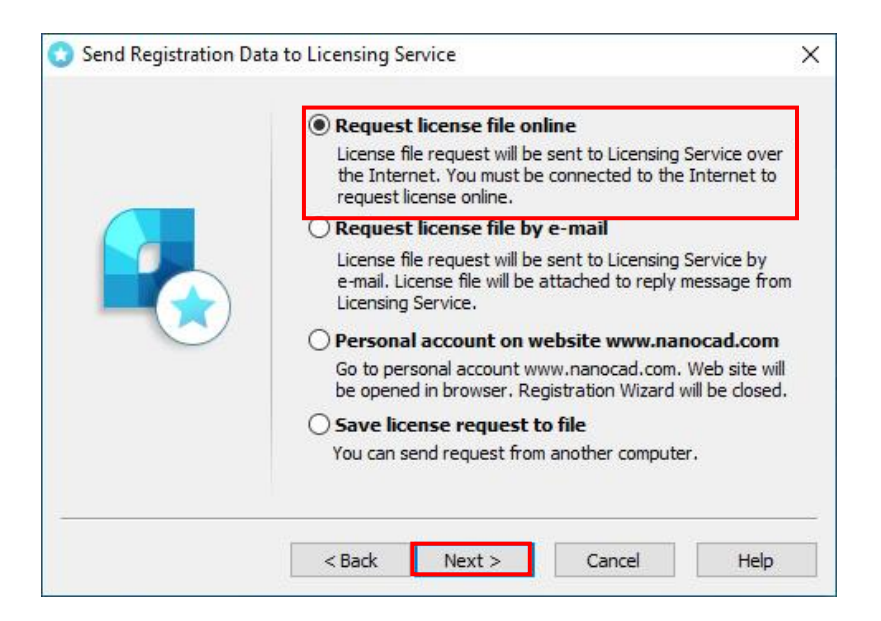

# NanoCAD Installation & Registration Guide

**Step 8 >** Click **"Finish".**

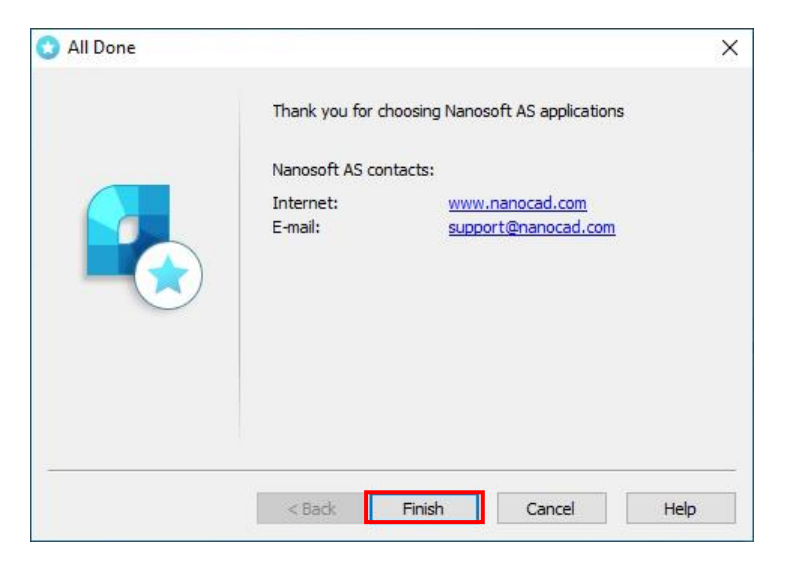

### **Step 9**

> Double-click the nanoCAD icon on your desktop.

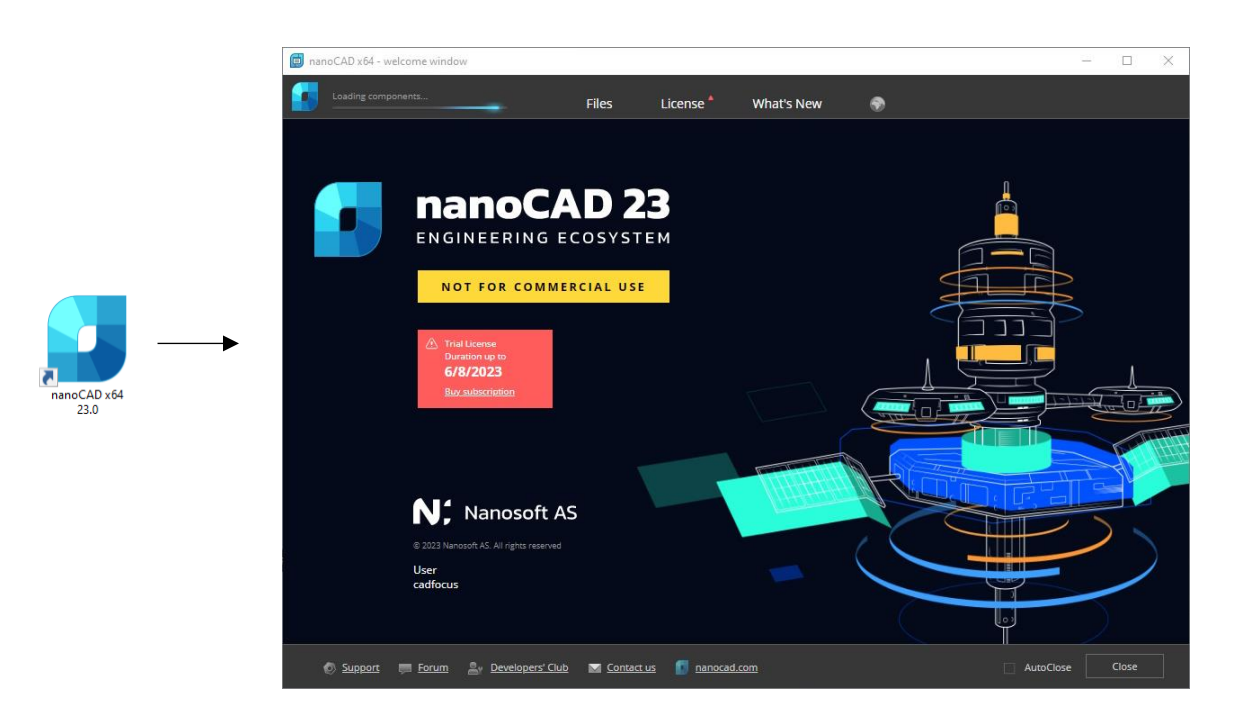